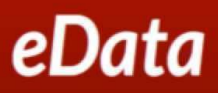

# **Generating Custom Reports Job Aid**

**Purpose:** The purpose of this job aid is to describe available custom reports available to all e-Data users through the **Custom Reports** link.

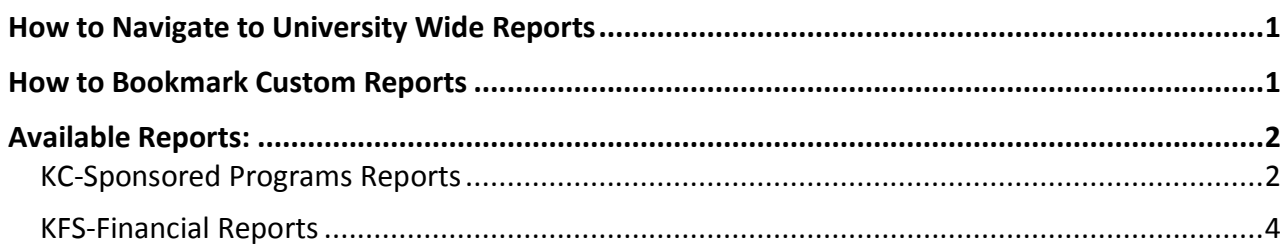

#### <span id="page-0-0"></span>**How to Navigate to University Wide Reports**

To navigate to University Wide Custom Reports, do the following:

- 1. Log Into **eData** through **AccessPlus**
- 2. Click the **Public Folders** across the top of your screen
- 3. Click **Custom Reports**
- 4. Select **University Wide**
- 5. Select **KC-Sponsored Programs Reports** or **KFS-Financial Reports**

See the **Available Reports** section below, which describes the report options.

#### <span id="page-0-1"></span>**How to Bookmark Custom Reports**

You can bookmark a custom report to help save important or most used reports. To do so, follow the instructions below:

- 1. Select **Public Folders** across the top of your screen
- 2. Find the **Report** you wish to bookmark
- 3. Select **More** in the Actions column (on the right side)
- 4. Locate and select **Create a shortcut to this entry**
- 5. **Rename** and add description if desired
- 6. Select **My Folders** for the location
- 7. Click **Finish**

Now, you have saved a shortcut or link to the report. If you navigate to My Folders you will see a shortcut to the report, directory, or folder in e-Data.

#### <span id="page-1-0"></span>**Available Reports:**

The table below documents the Folder, Report Title, selection options, and a description of the expected data results.

**Note**: *Chart of Accounts Attributes indicates: Resource Unit, Org Unit, Org Department, Fund Group, Sub Fund Group.*

### <span id="page-1-1"></span>**KC-Sponsored Programs Reports**

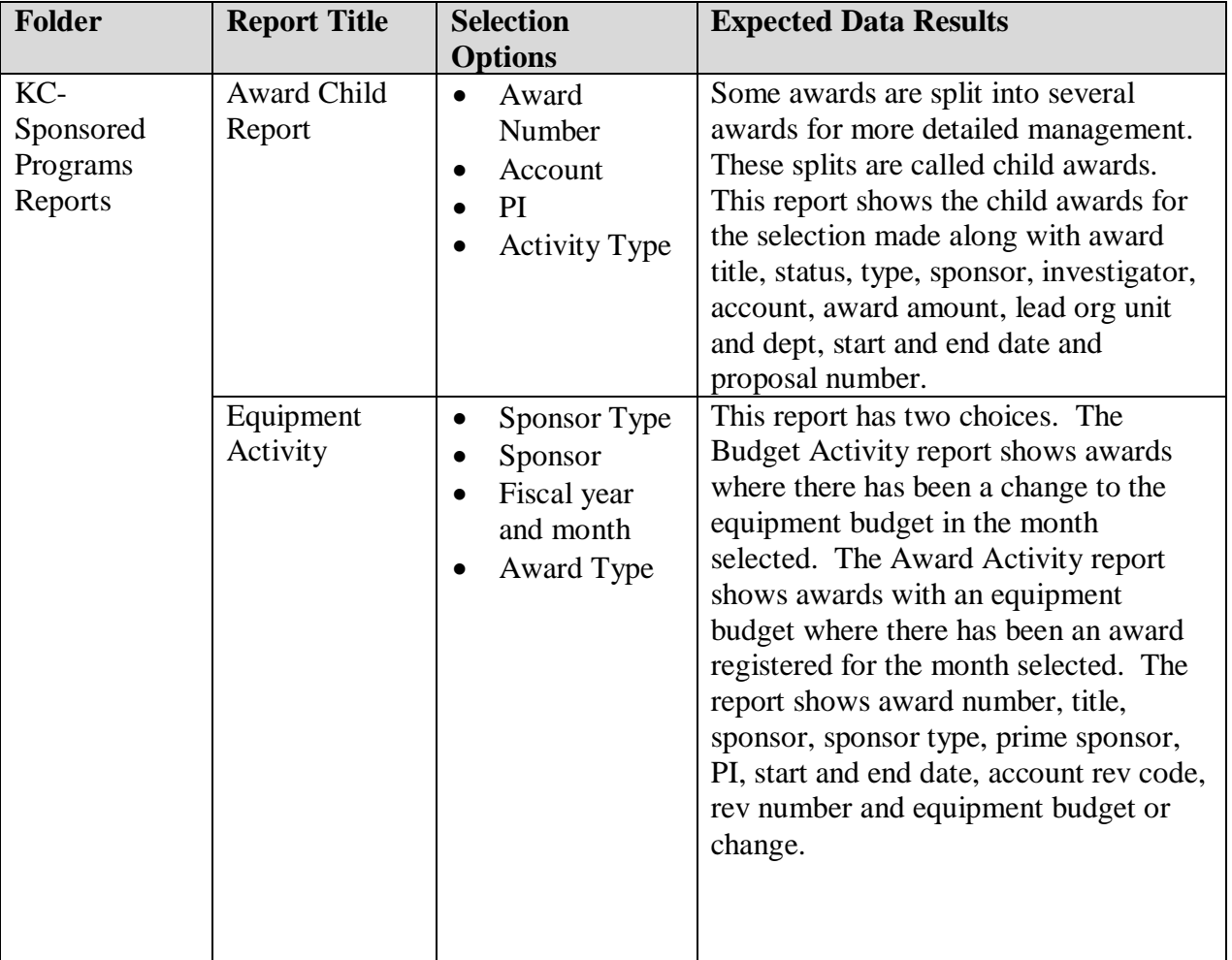

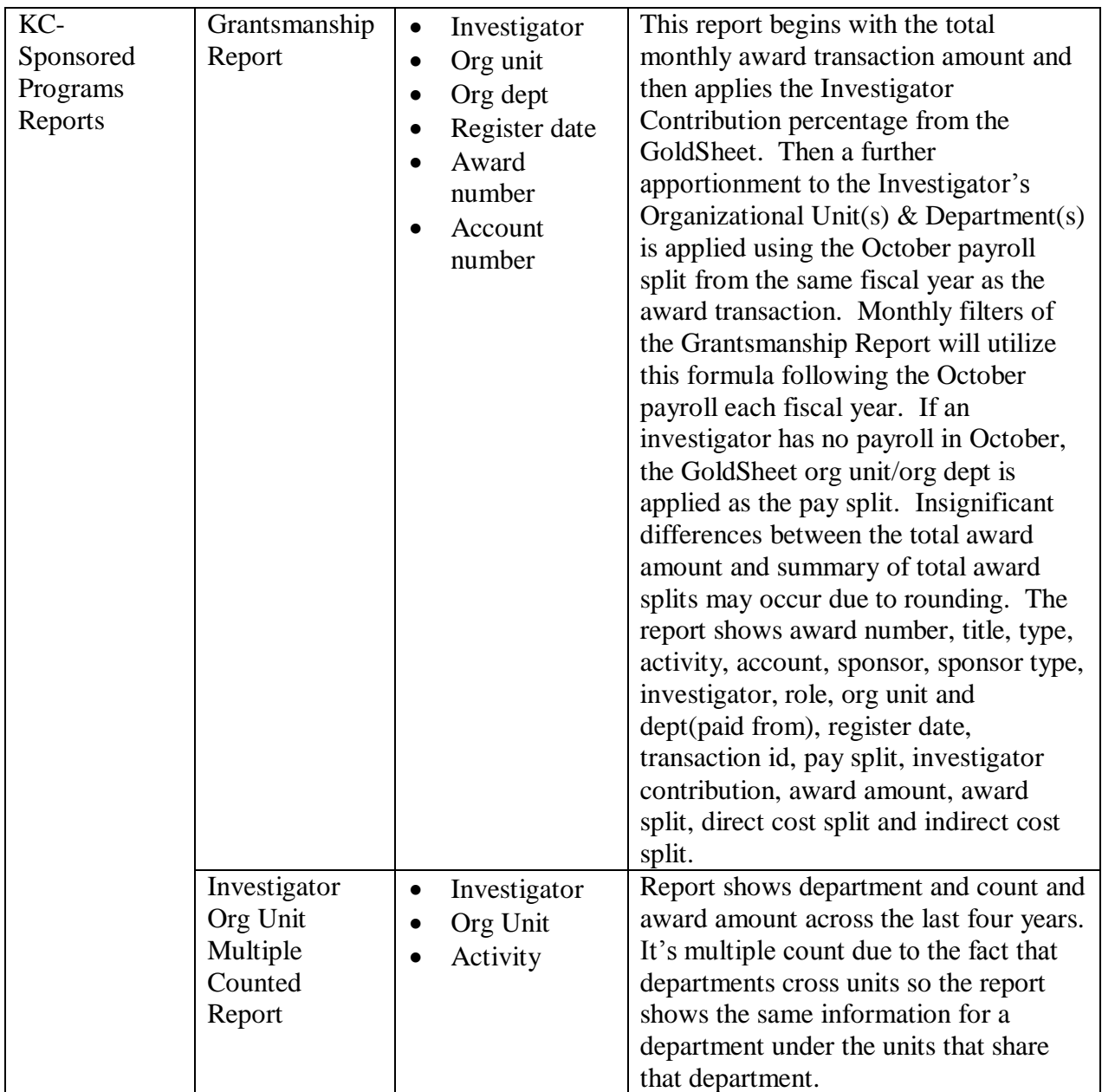

### <span id="page-3-0"></span>**KFS-Financial Reports**

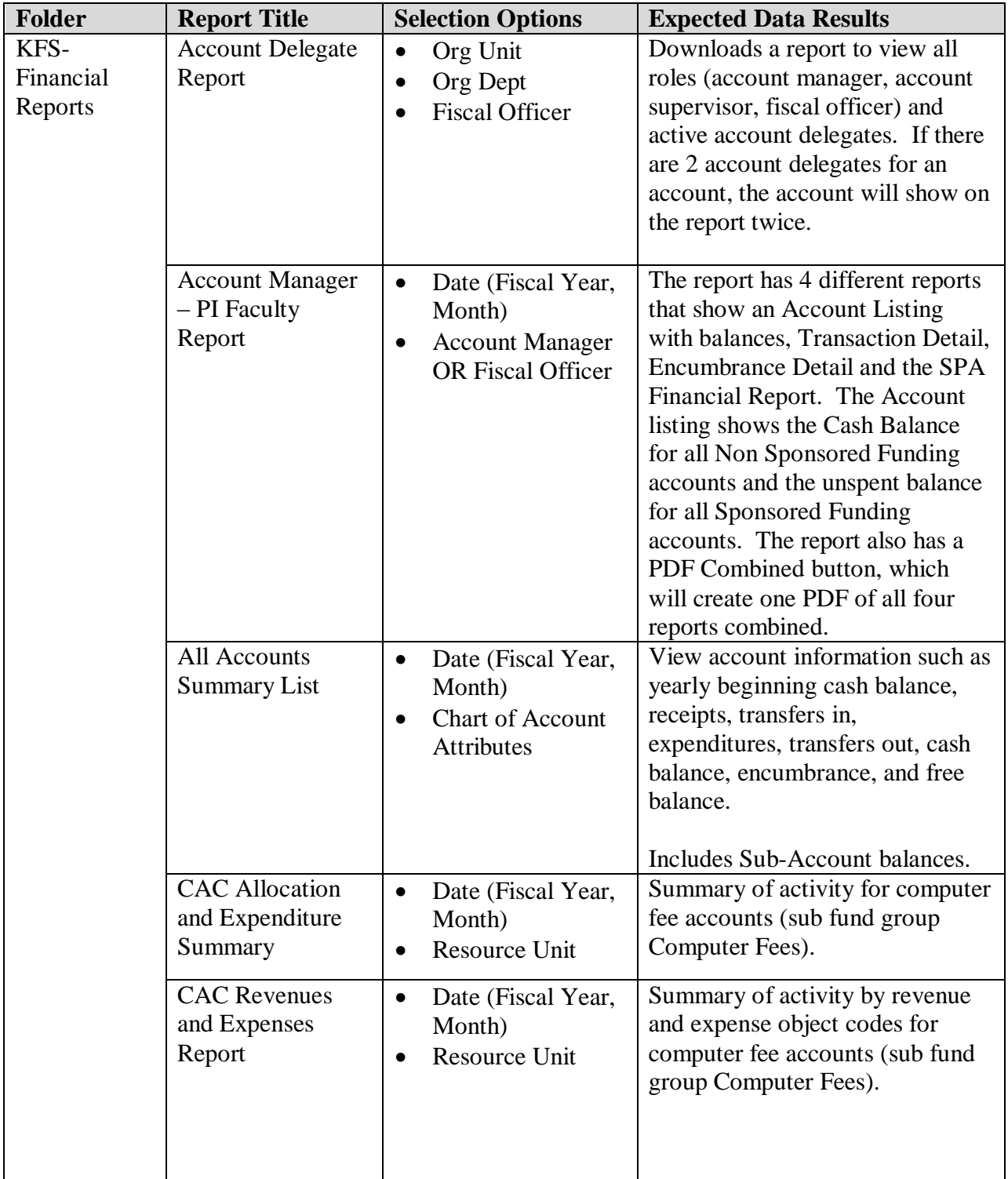

# **IOWA STATE UNIVERSITY Information Technology Services**

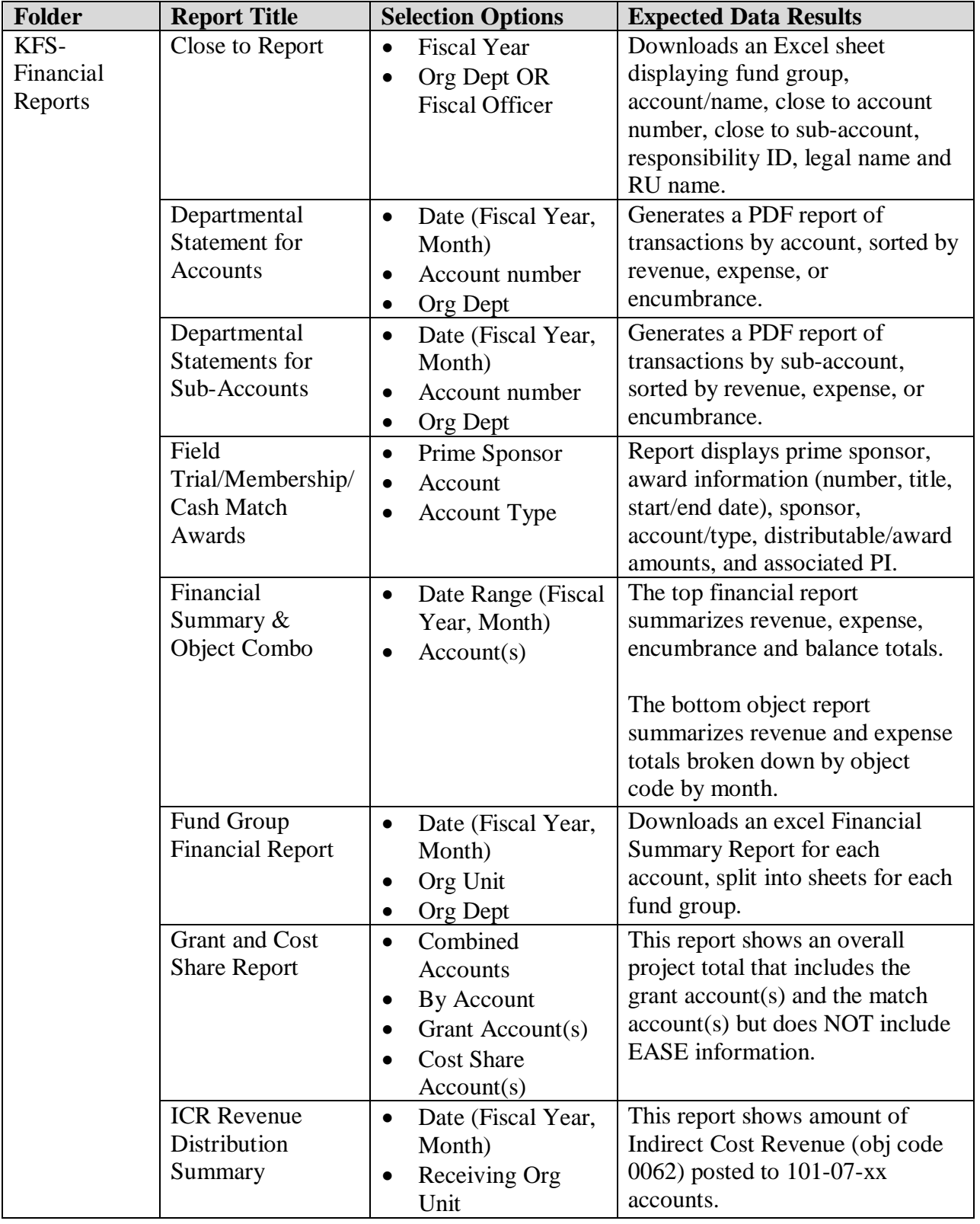

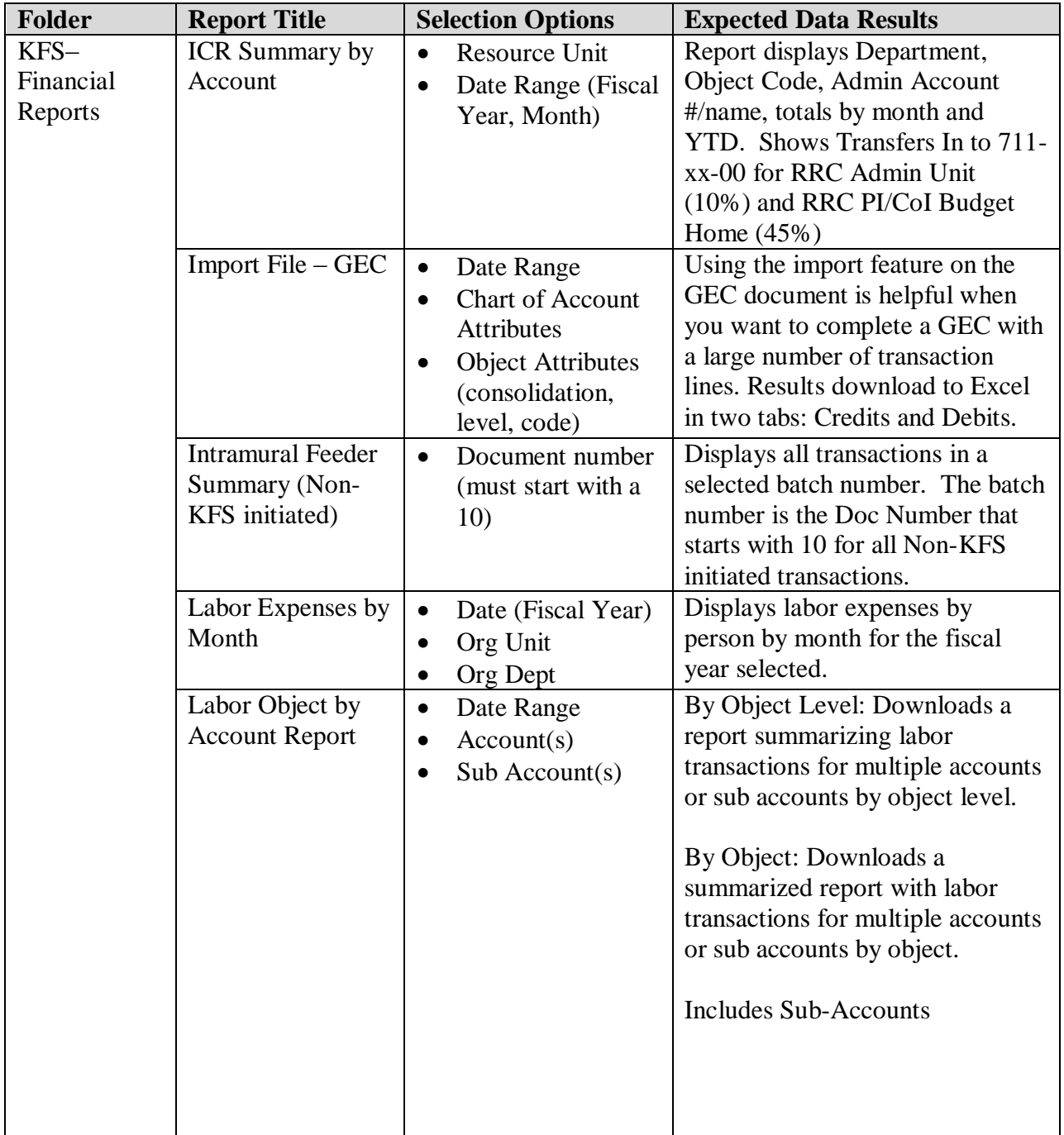

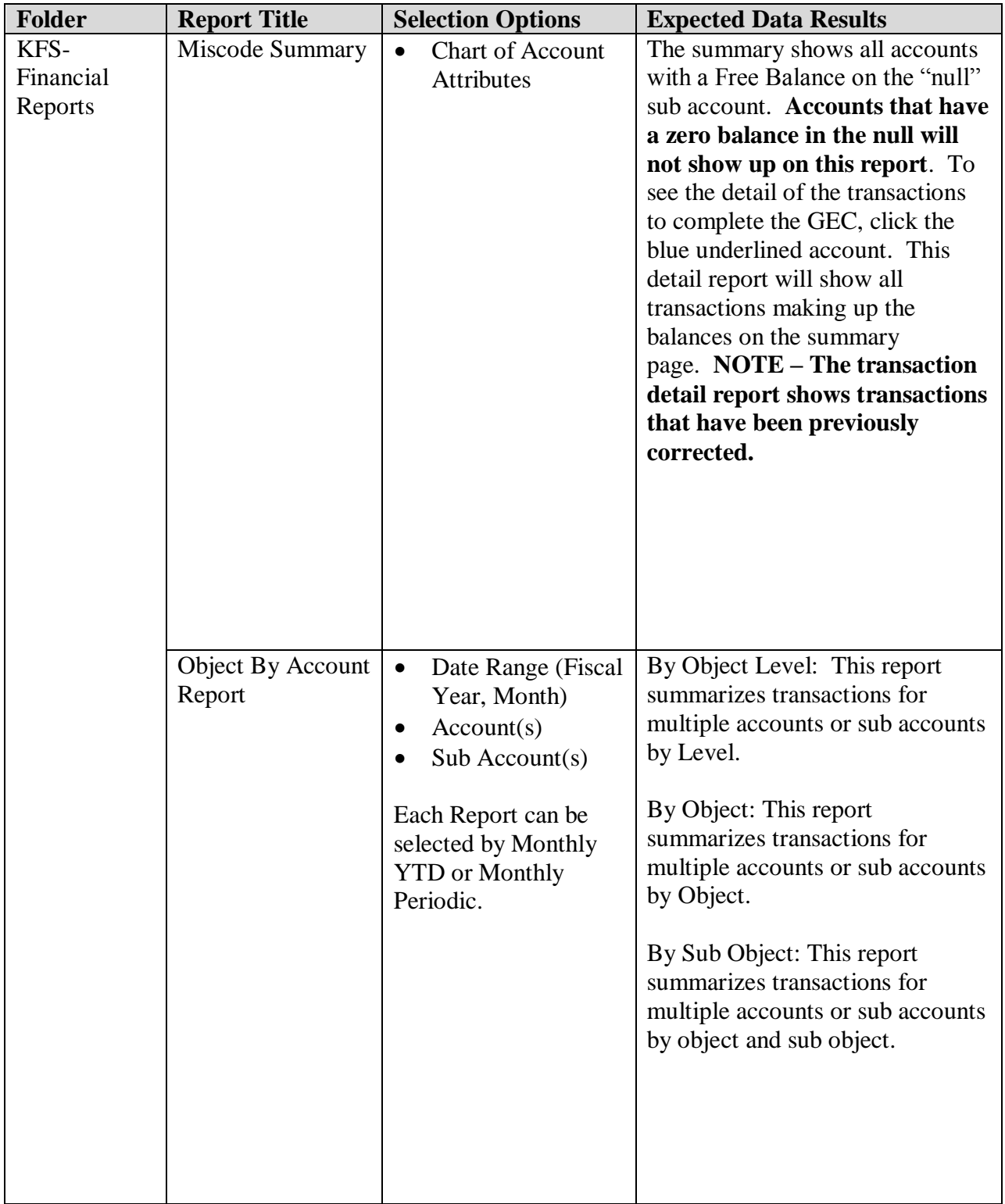

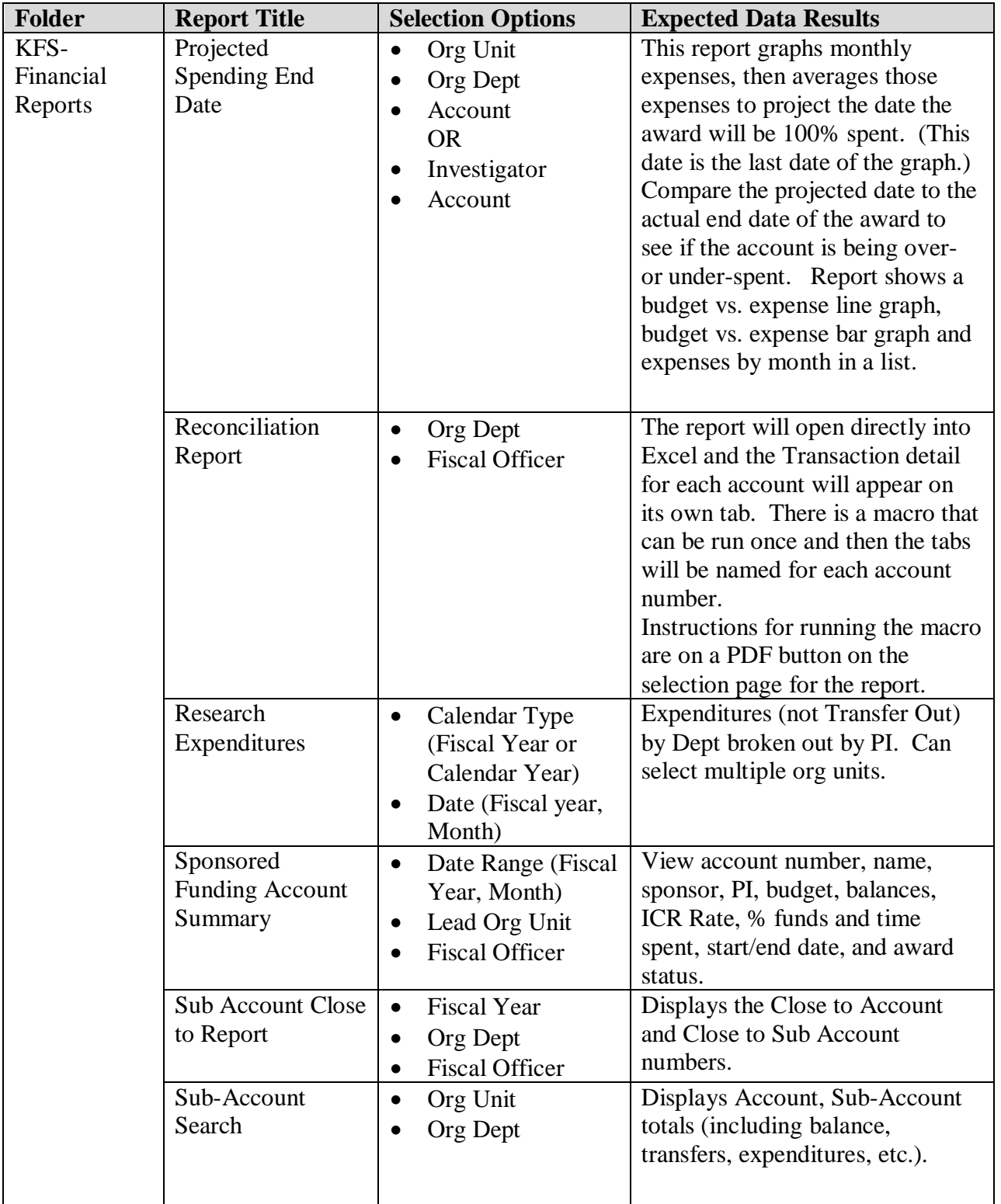